## Nastavení prohlížeče Internet Explorer pro iFIS

Pokud se po stištění tlačítka tisku (nebo exportu do MS Wordu, Excelu, TXT nebo HTML formátu) neotevře nové okno s příslušným dokumentem (nebo otevře, ale hned zmizí) zkontrolujte následující nastavení v internetovém prohlížeči MS Internet Explorer:

1. Příčinou může být aktivované "automatické blokování samostatně otevíraných oken" Vypnete jej v menu Nástroje -> Blokování automaticky otevíraných oken -> Vypnout Blokování automaticky otevíraných oken

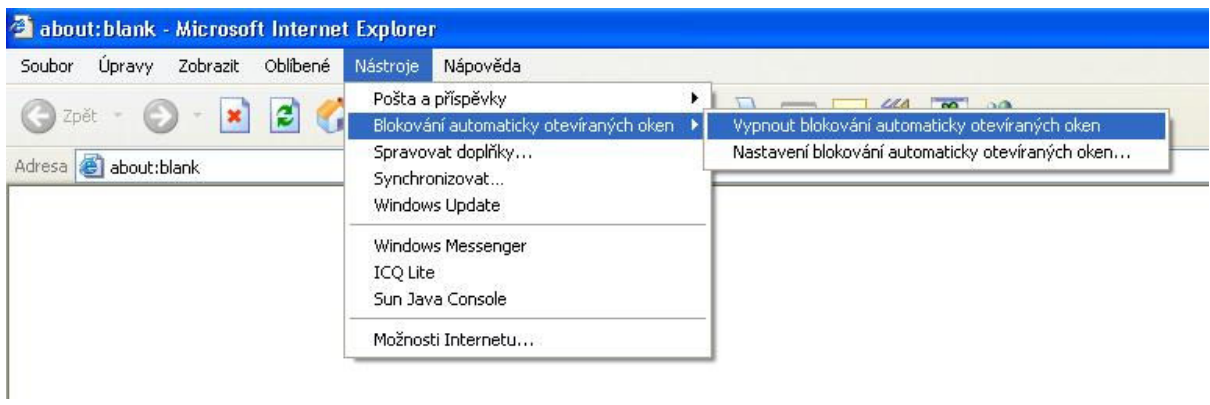

2. Všechny servery systému iFIS musí být zařazeny mezi "důvěryhodné servery" Nastavení se provede v prohlížeči v menu Nástroje -> Možnosti internetu -> Zabezpečení -> Důvěryhodné servery -> servery

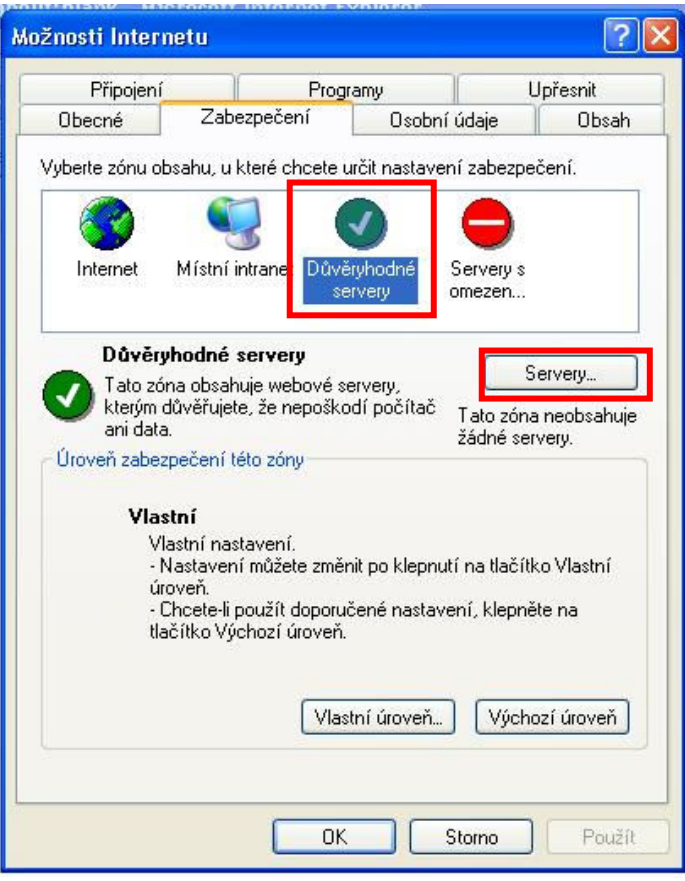

Mezi důvěryhodné servery zařaďte tyto:

PRAHA: BRNO: https://fis3.eis.cas.cz

https://fis1.eis.cas.cz<br>https://fis2.eis.cas.cz<br>https://fis22.eis.cas.cz https://fis22.eis.cas.cz

Název serveru (viz. Výše uvedeno) napište do řádky pro zadání nového serveru a klikněte na tlačítko Přidat.

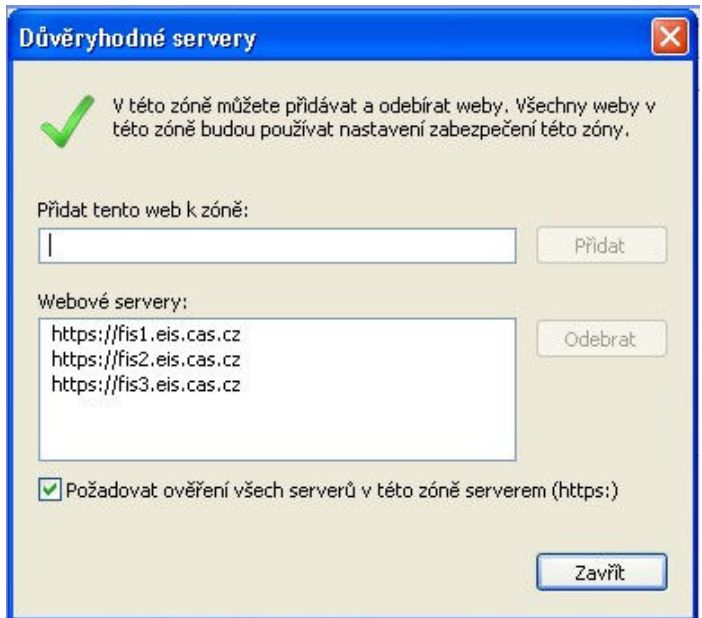

3. Dále klikněte na tlačítko "Vlastní úroveň" v poli "zabezpečení této zóny"

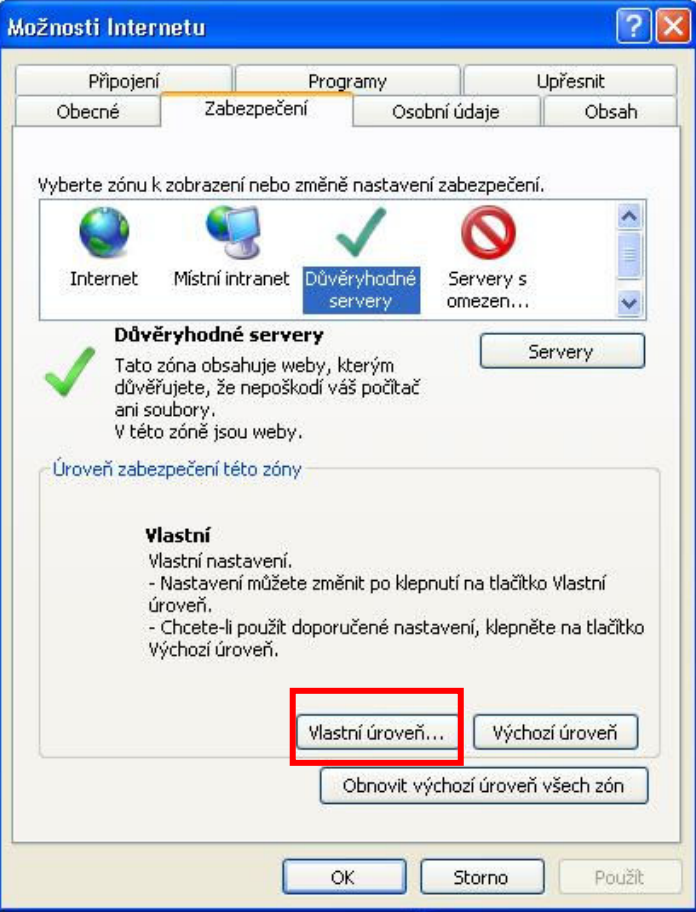

A nastavte položky podle následujících obrázků:

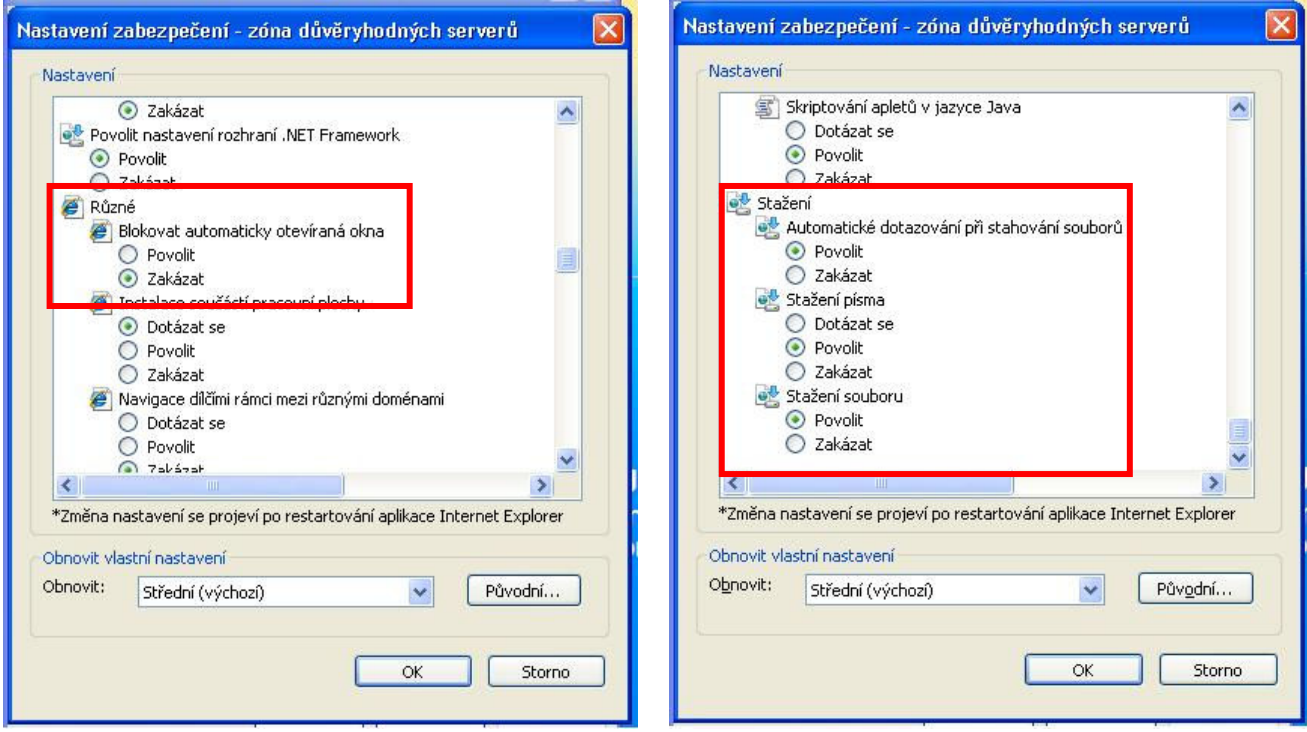

4. Příčinou problémů s tiskem může být nainstalování tzv. toolbarů přímo v aplikaci MS Internet Explorer. Tyto "toolbary" blokují samostatně otevíraná okna, tedy i okna s vytištěným souborem. Nejčastěji se jedná o ICQ Toolbar, Yahoo Toolbar nebo Google Toolbar. Pokud je takovýto toolbar v systému nainstalován, je třeba jej odinstalovat (Ovládací panely -> Přidat nebo odebrat programy)

Například lišta Gogole Toolbaru vypadá v MS Internet Explorer takto:

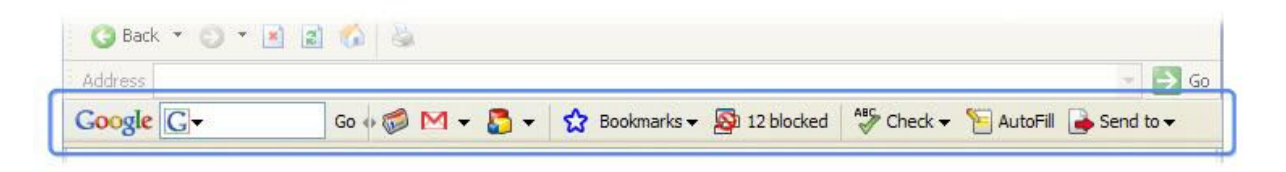